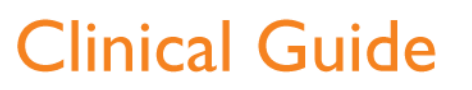

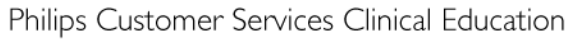

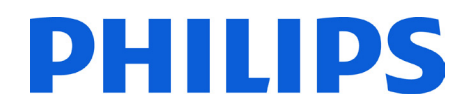

### iCT workflow for Coronary CTA with Cardiac DoseRight Brilliance iCT

**This is an application guide for Brilliance iCT** For more detailed information; please refer to the Philips operator or user guide.

#### P atient P reparation

- Feet first scanning is recommended
- Position patient on couch, feet first supine (with cushion under knees)
- Ensure proper skin prep (see below)
- Verify the ECG wave display on gantry (see below)
- Offset patient on the couch so the patient's heart is in the middle of the field of view.

#### S kin prep

- 1. If body hair is present, shave the skin to ensure good electrode contact with the skin.
- 2. Clean the contact site with alcohol to remove excess oils.
- 3. Use ECG skin prep tape to abrade the skin and remove the outer layer of the dead skin cells.
- 4. Use the wet-gel electrodes (not dry) for better skin contact.
- 5. Connect the four leads to the electrodes.
	- If necessary tape the electrodes to the leads for a better connection.
- 6. Make sure the electrodes are not in the field of view.
	- Tape the leads down if necessary.
- 7. Run the leads parallel and bundled together along the right side of the patient's body.
	- Make sure the leads are straight and without loops.

# **Clinical Guide**

Verify the ECG Signal on the Gantry

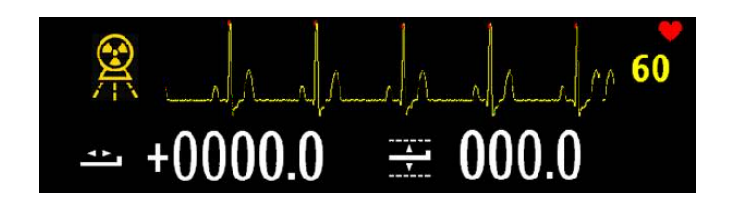

- 1. Ask the patient to simulate a breath hold with arms above their head.
- 2. Observe the ECG signal during the breath hold.
- 3. If a clear ECG signal does not display, make sure that the electrodes are properly connected.
- 4. If ECG appears noisy or QRS tagging is incorrect, redo the skin prep and reposition electrodes.

#### Cardiac Preferences

- 1. Cardiac DoseRight can be customized by setting a Phase Tolerance (0%, 3% or 5%) in Cardiac Preferences. A Phase Tolerance setting of 0% is recommended.
	- For example, if using a 75% and a 5% Phase Tolerance, it will cause the system to apply the planned mAs to the range of phases from 70 to 80% (i.e.: 5% on either side of the selected phase).
- 2. Handle Irregularities on-line is a feature that can be used for helical coronary CTA scanning.
	- This feature is found under the Cardiac tab. Cardiac DoseRight must be activated for the feature to be enabled.
	- If this feature is enabled, the irregularities are handled according to the setting defined in cardiac preferences.
	- The arrhythmia setting in the preferences allows you to define how the system applies dose savings in the case of the arrhythmia during the Coronary CTA Scan:
		- Cancel Dose Savings for one beat only
			- $\triangleright$  When this option is selected, the system turns off dose savings for one heart beat. On the next heart cycle, it resumes dose savings.
		- Cancel Dose Saving Henceforth
			- $\triangleright$  When this option is selected, the system ends dose savings and completes the rest of the scan series with the planned mAs.

#### C hoos e the correct protocol

## **Clinical Guide**

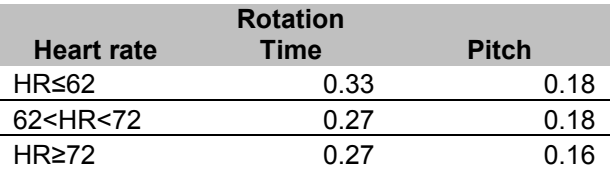

Select one of the Coronary CTA scans from the above chart based on the patient's heart rate.

The most popular choice is the rotation time of 0.27 and a pitch of 0.18.

### Coronary CTA - S can procedure

- 1. Click Exam Protocol Groups.
- 2. In the exam protocols groups, click the Cardiac folder. The list of cardiac protocols displays.
- 3. Select one the three Coronary CTA protocols based on the patient's heart rate.
- 4. Verify the Surview scan parameters.
	- It is recommended to do a Dual Surview
	- Scan the Surview from the sternal notch to the iliac crest
	- Perform the Surview with a short inspiration
- 5. Plan on Surview
- 6. Verify the Locator scan parameters.
- 7. Position the Locator line one disc level below the carina.

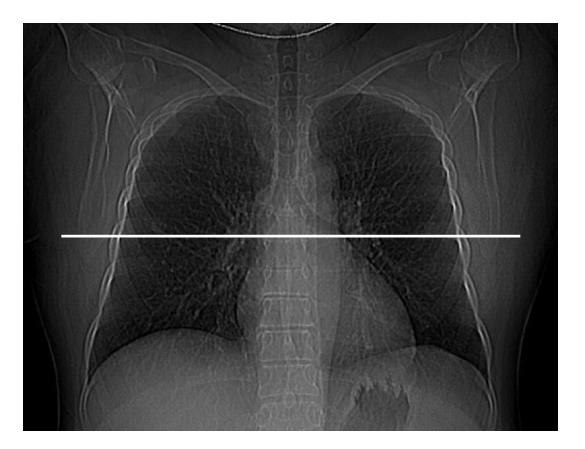

- 8. Verify the Tracker scan parameters.
- 9. Verify the Coronary CTA scan parameters.
- 10. Use the contrast injection parameters per your site's requirements
- 11. The default threshold for Bolus Tracking is 110 HU with a 7 8 second post threshold delay
- 12. If desired, turn on Cardiac DoseRight (ECG Dose Modulation) under the Cardiac Tab.

# **Clinical Guide**

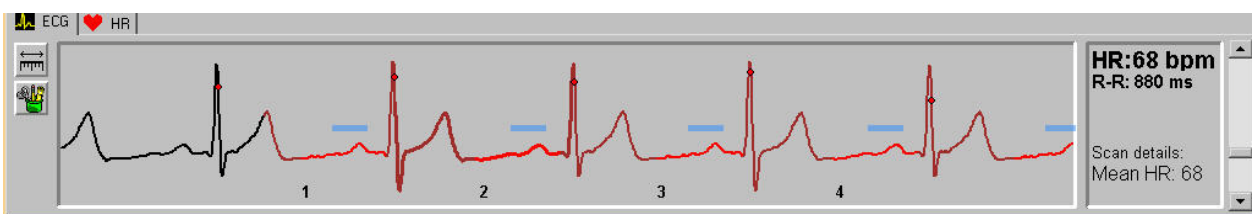

(Dark red – Low dose and Bright red – High dose)

- 13. Cardiac DoseRight is optimal with low and steady heart rates. For example with heart rates of less than or equal to 60 beats per minute (bpm), radiation dose savings can reach up to around 45% depending on the patient's heart rate.
- 14. The scanner will use less than the planned mA during the phase(s) scheduled for reconstruction such as those phase(s) used for the coronary evaluation. This is selected under the Cardiac tab > Edit Phases > Coronaries.
- 15. In other areas of the heart cycle such as those used for functional analysis, the mAs will be reduced to a level equal to 20% of the planned mAs value. This is selected under the Cardiac tab > Edit Phases > Functional.
- 16. If desired, define the coronaries and functional phases using the Edit phase option under the Cardiac tab.
- 17.Verify the patient's heart rate on the ECG viewer
- 18.If needed, adjust rotation time and pitch based on the patient's heart rate under the advanced tab. See patient heart rate protocol table above.
- 19. Perform the Locator scan with a short inspiration.
- 20. Place the ROI in the descending Aorta, using the Auto ROI feature.

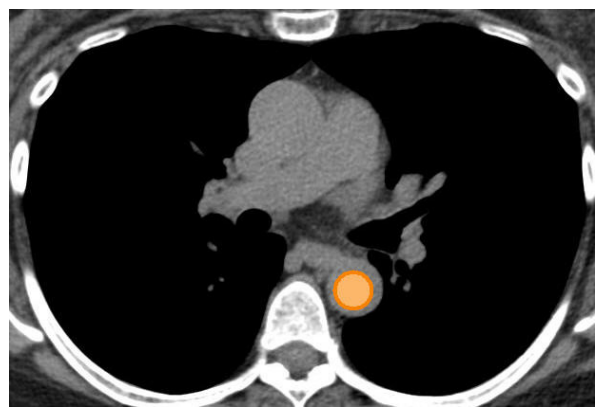

- 21. Perform the Tracker scan with a short inspiration
- 22. Follow the on-screen instructions and perform and complete Coronary CTA scan with a short inspiration
- 23. Adjust the images and edit the ECG as needed.

**Note:** CTA start point is placed 1 to 2 cm above the first slice where a coronary artery can be seen (slightly below the level of the carina). The end point is 1 to 2cm below the apex of the left ventricle.